### **MONTANA STATE DUE PAYMENT INSTRUCTIONS**

#### **There are two options to pay Montana due amount**

- 1. Credit card
- 2. Bank account

#### **Below is the process to pay due Amount by credit card**

**Step 1:** Click on the below link

[https://tap.dor.mt.gov/\\_/](https://tap.dor.mt.gov/_/)

#### **Step 2:** Select make a payment under quick links

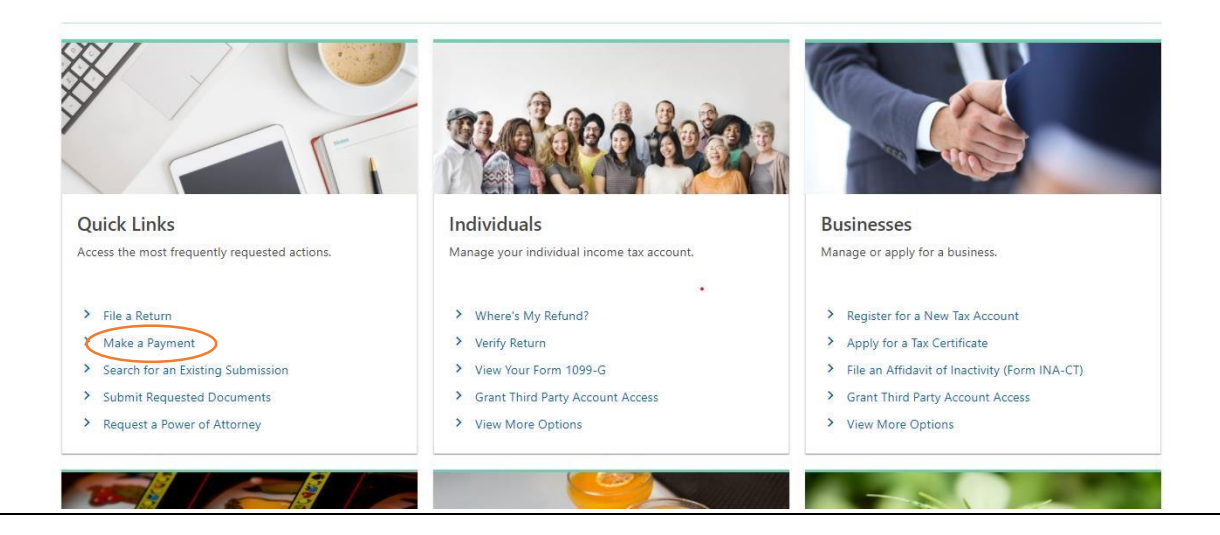

## **Step 3:** Click on next button to proceed with next steps without signing in.

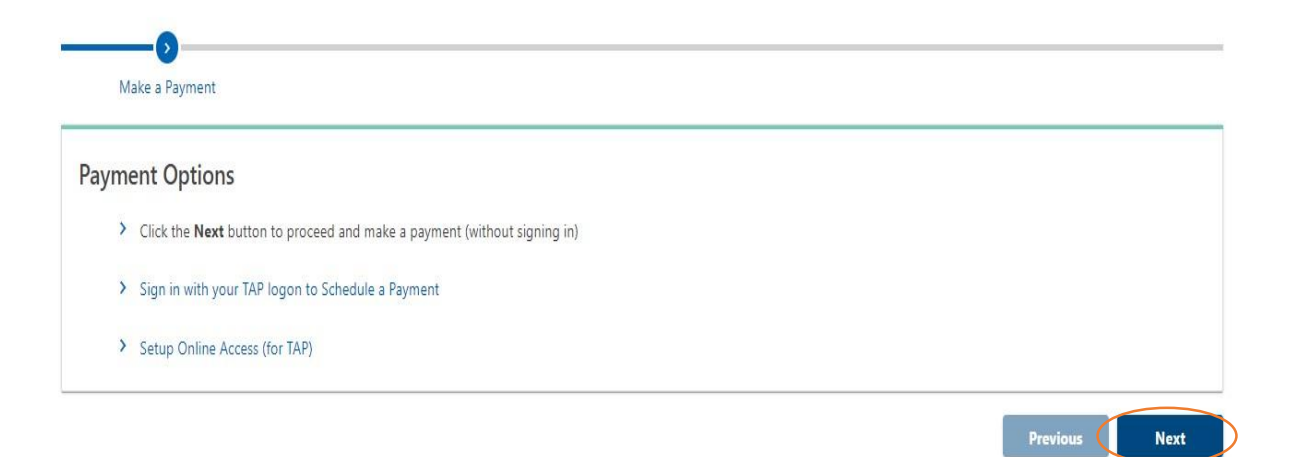

**Step 4:** Enter the below information details and identification Choose the account you would like to pay and Select on individual income tax and click on next.

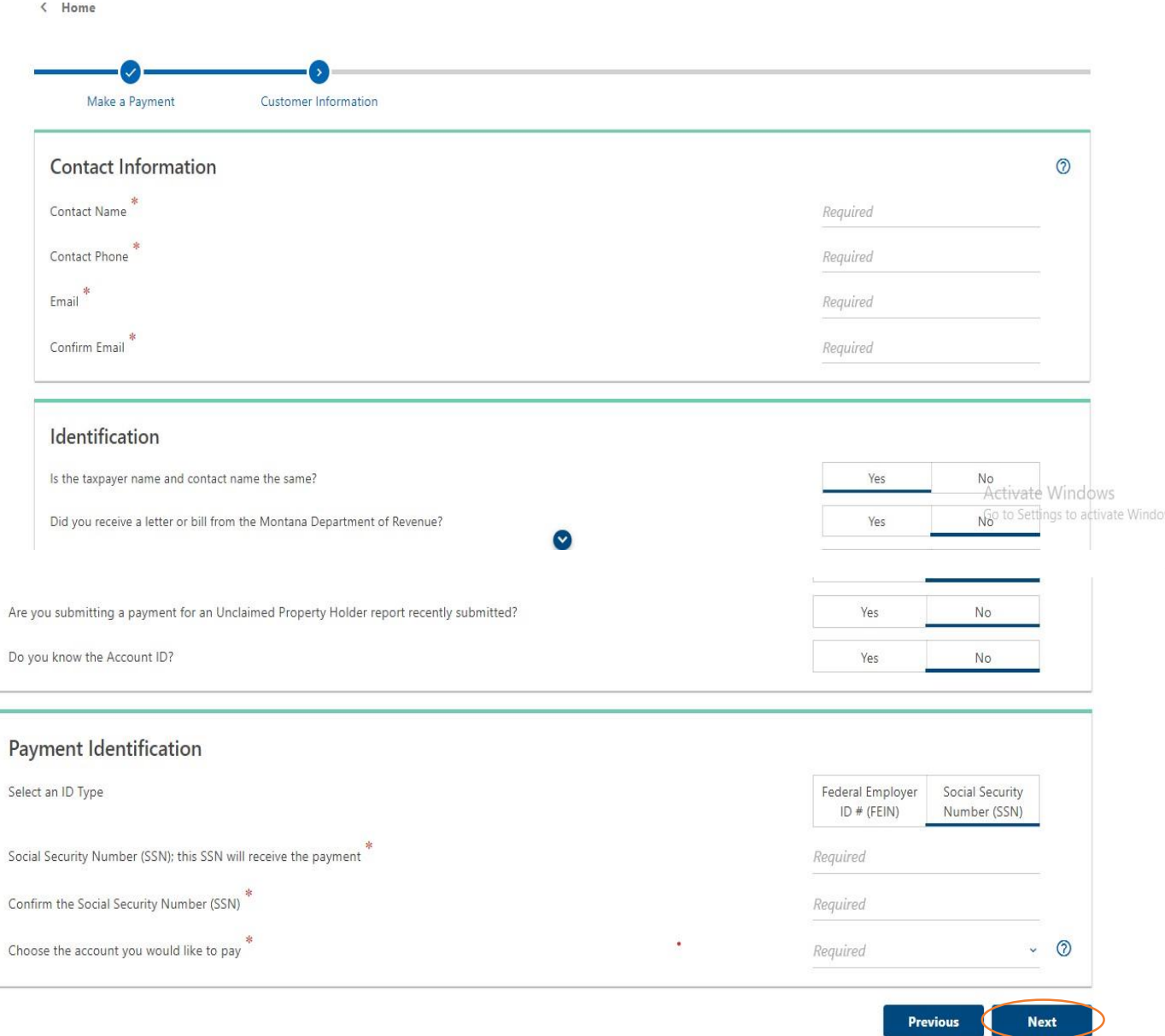

**Step 5:** Enter your mailing address and verify it, then click on next.

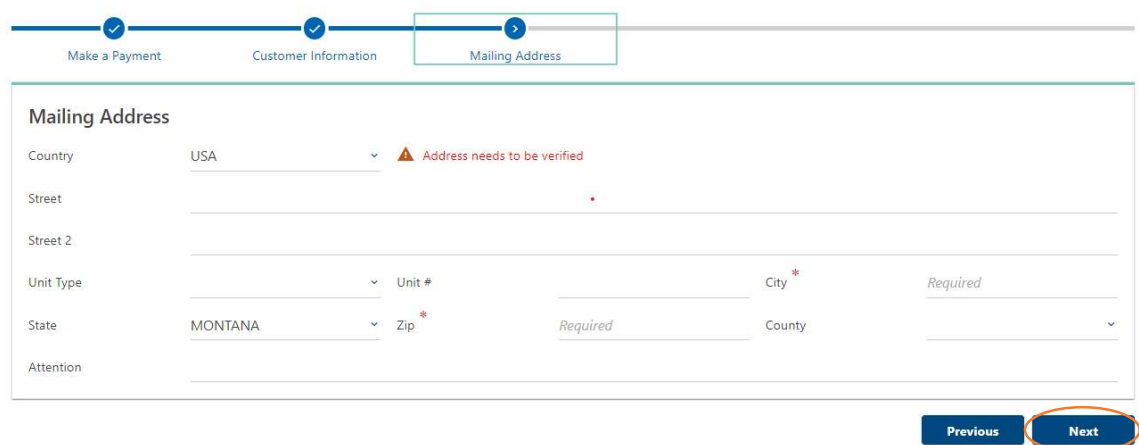

**Step 6:** Select payment type as return payment, tax year and click on next

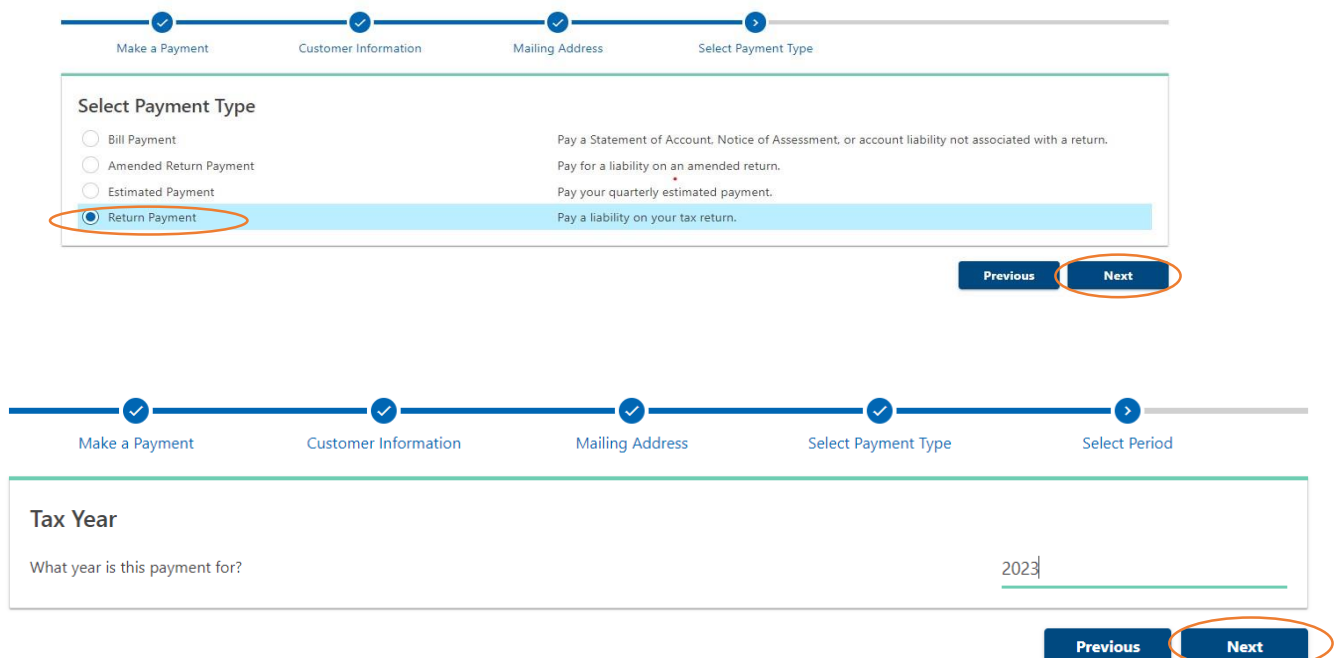

#### **Step 7:** Select pay with credit card from payment method section

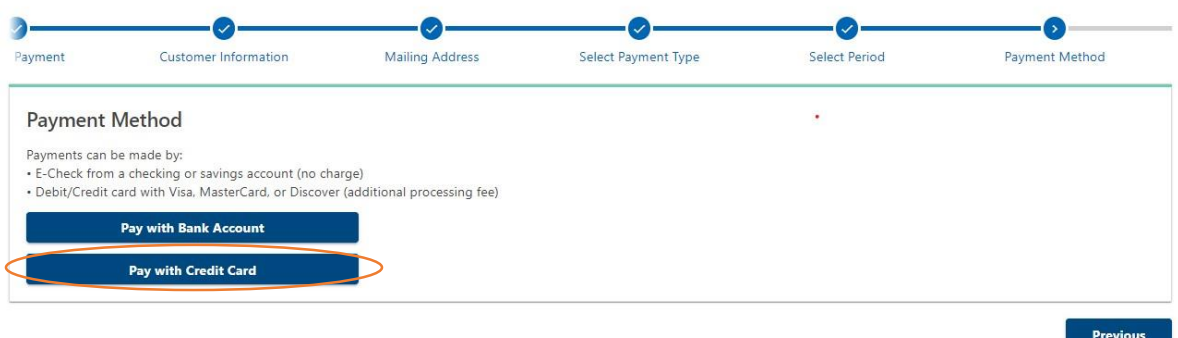

**Step 8:** Next enter the due amount in amount section and click on Pay now. Next enter the requested information and proceed through payment process

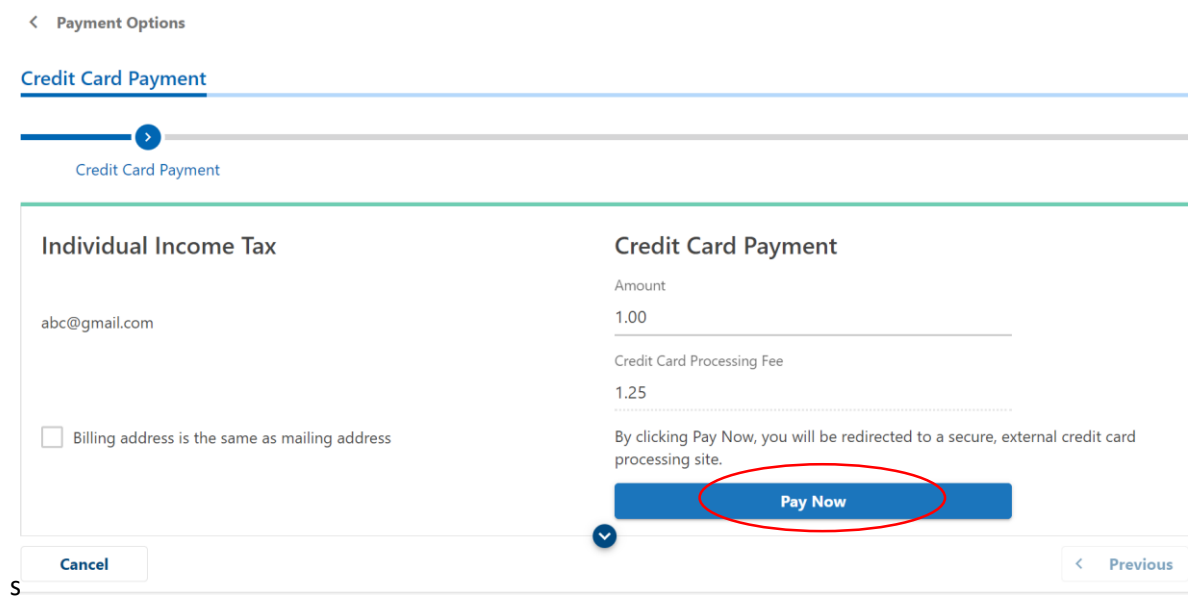

## **Step 9:** Enter the billing information and click on next.

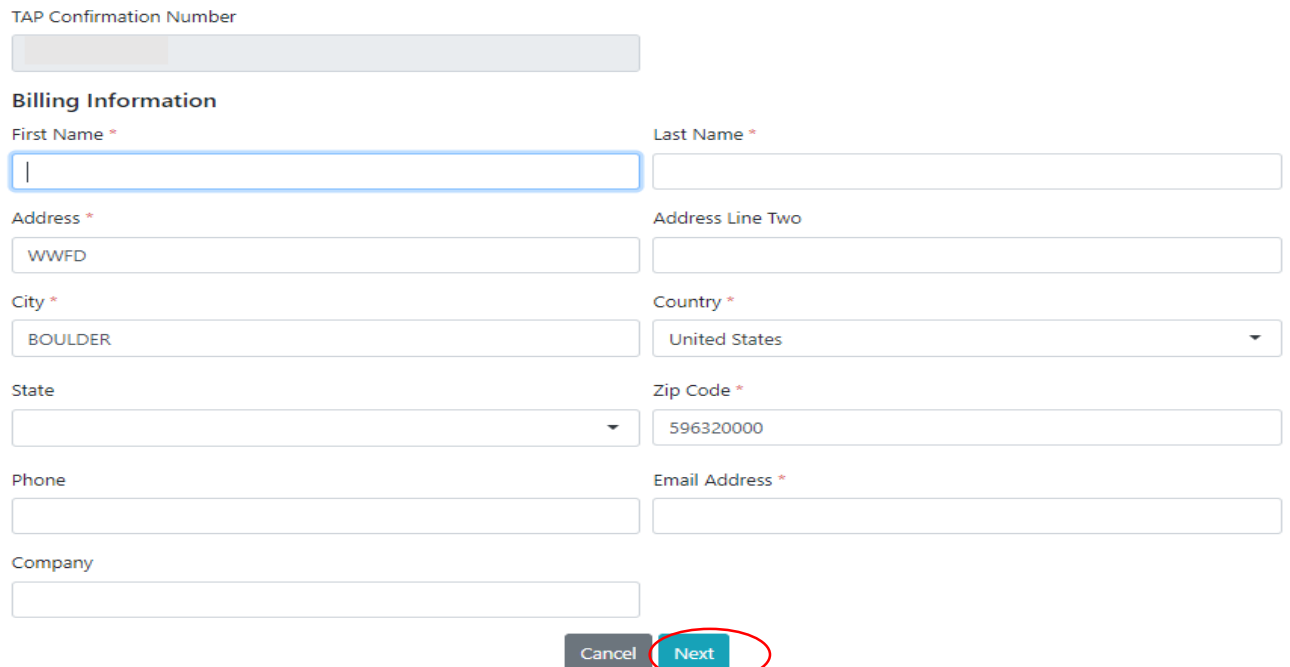

# **Step 10:** Enter Card details and Click on submit payment.

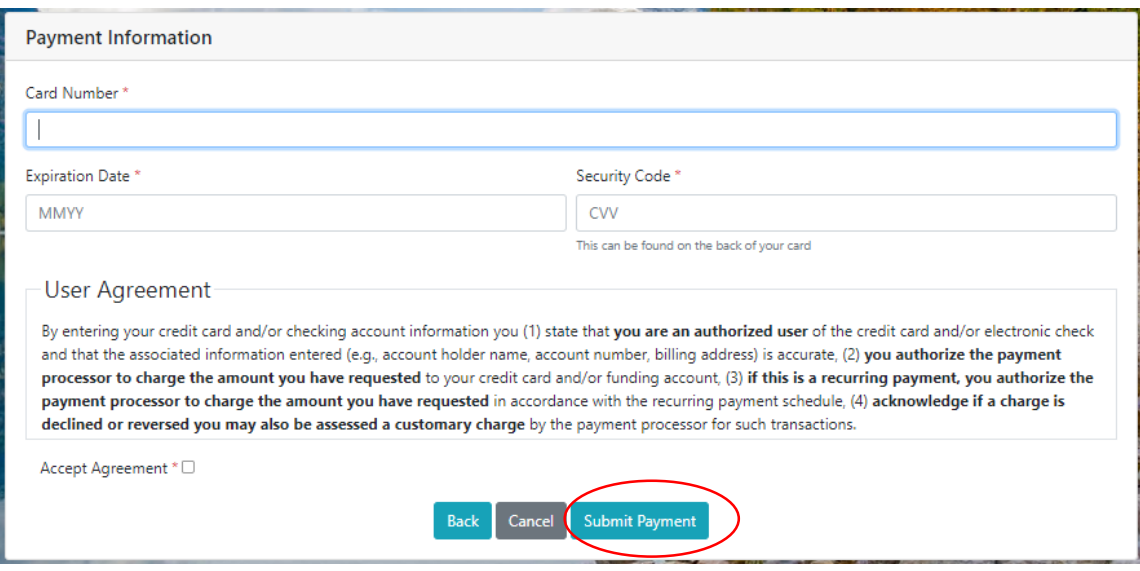

## **Below is the process to pay due amount by Bank Account**

**Step 1:** Click on the below link

https://tap.dor.mt.gov/ /

**Step 2:** Select make a payment under quick links

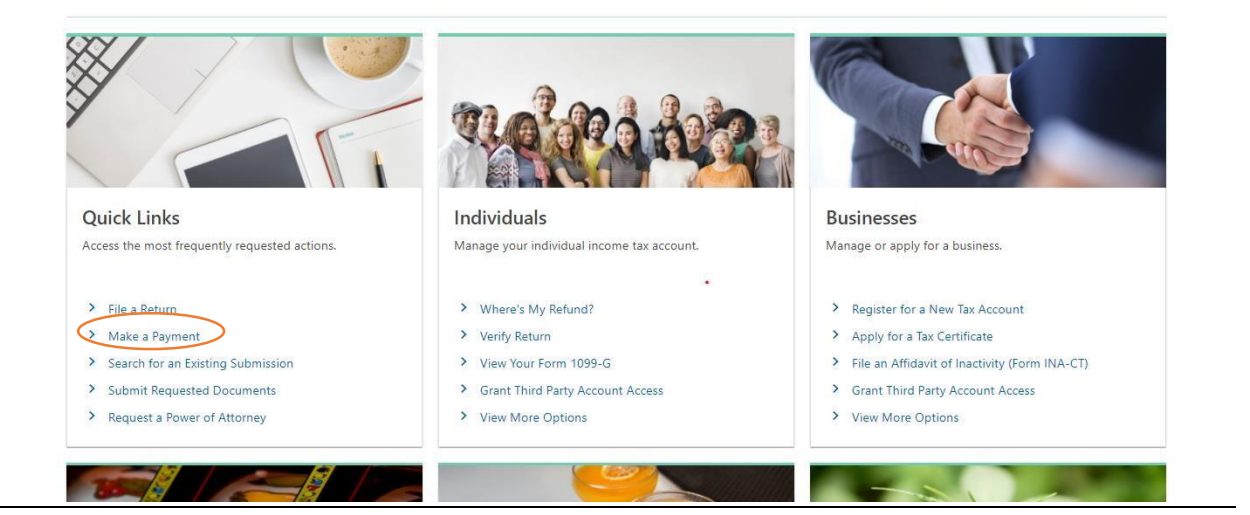

## **Step 3:** Click on next

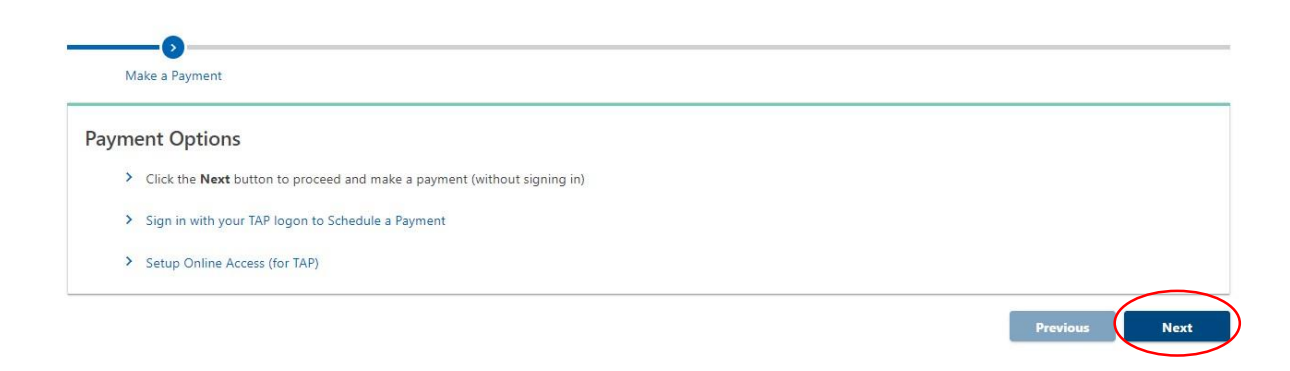

# **Step 4:** Enter the below information details and identification Choose the account you would like to pay

Select on individual income tax and click on

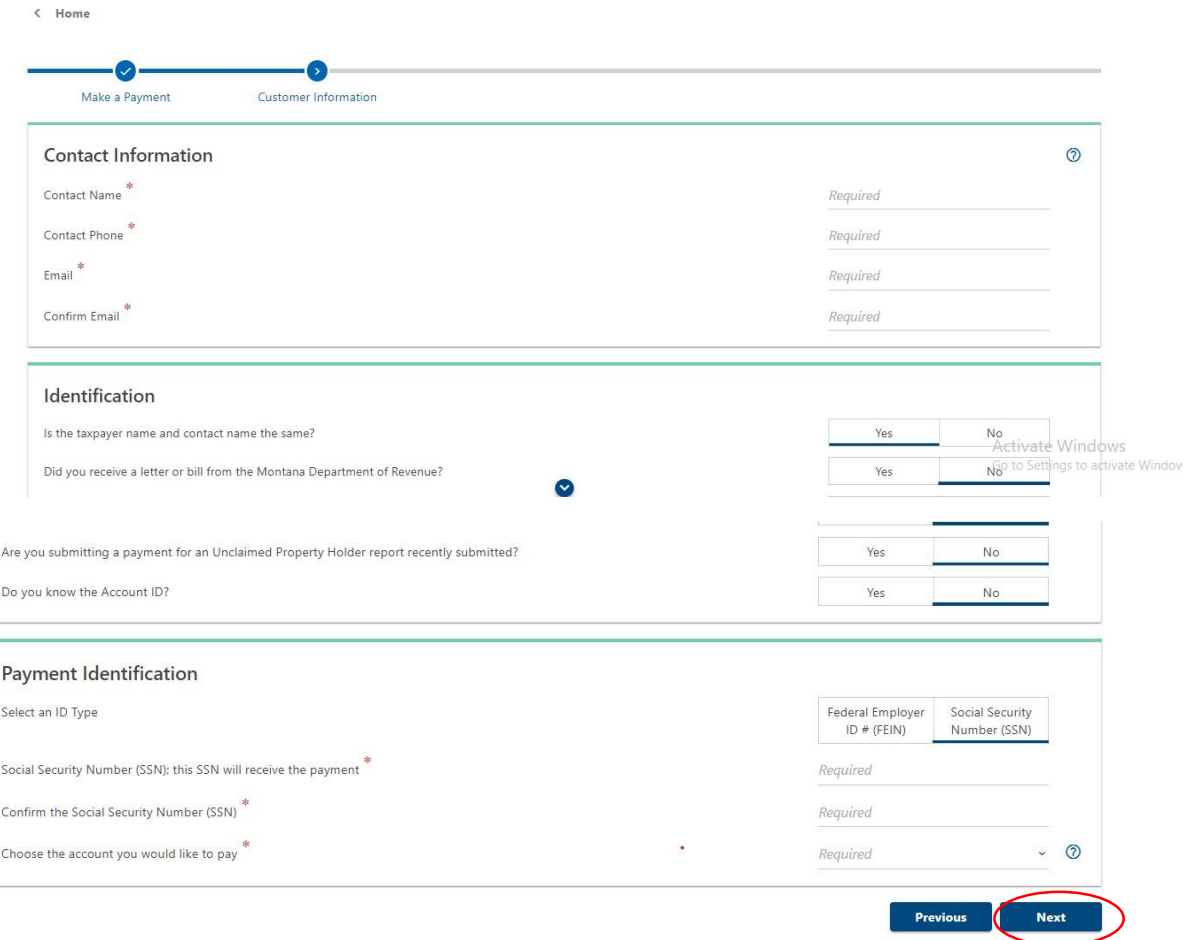

**Step 5:** Enter your mailing address and verify it then click on next.

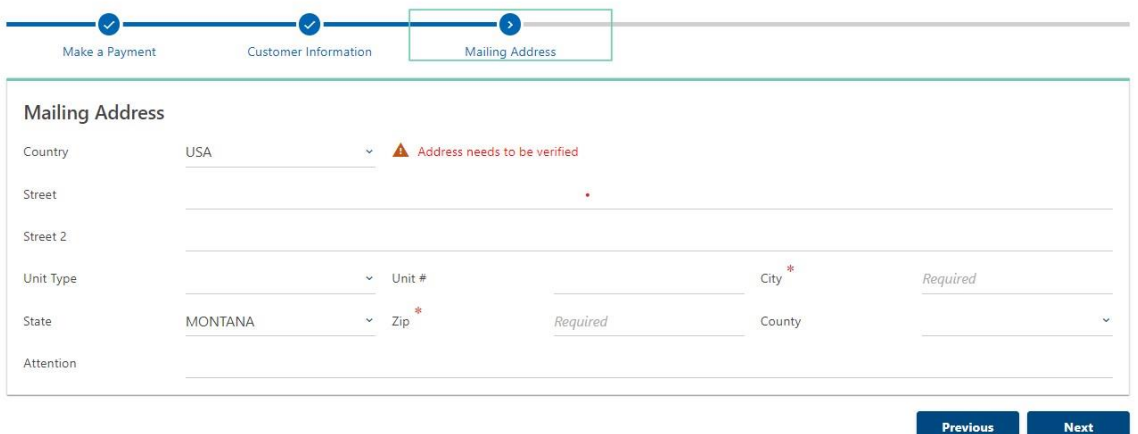

**Step 6:** Select payment type as return payment, tax year and click on next

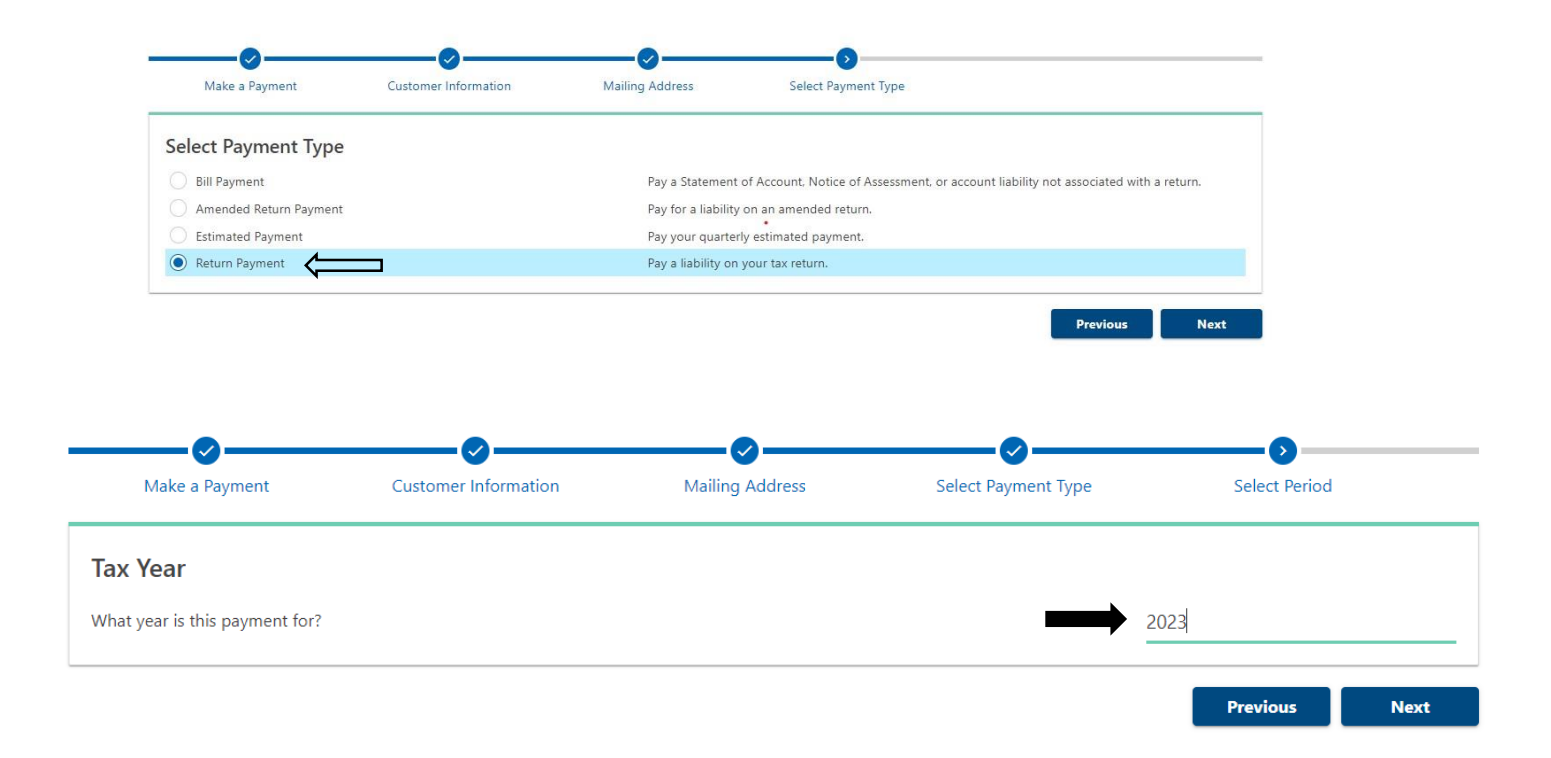

**Step 7:** Select pay with bank account from payment method section

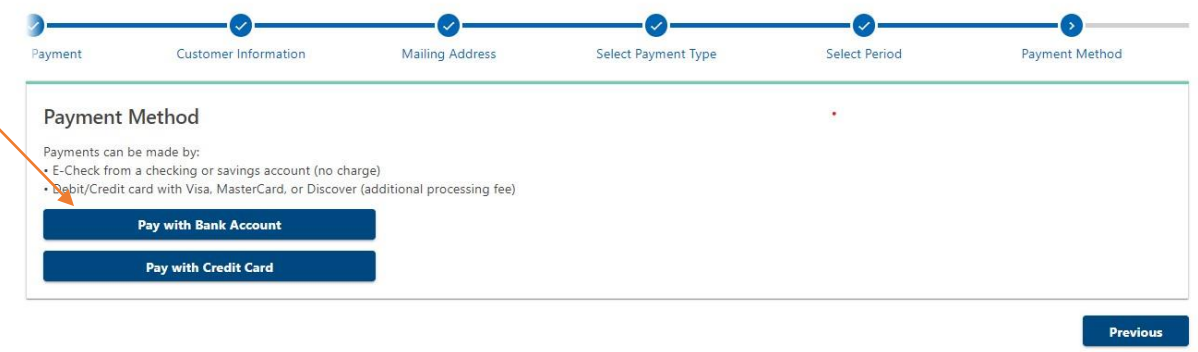

**Step 8:** Enter Bank details, Payment information and Click on Submit.

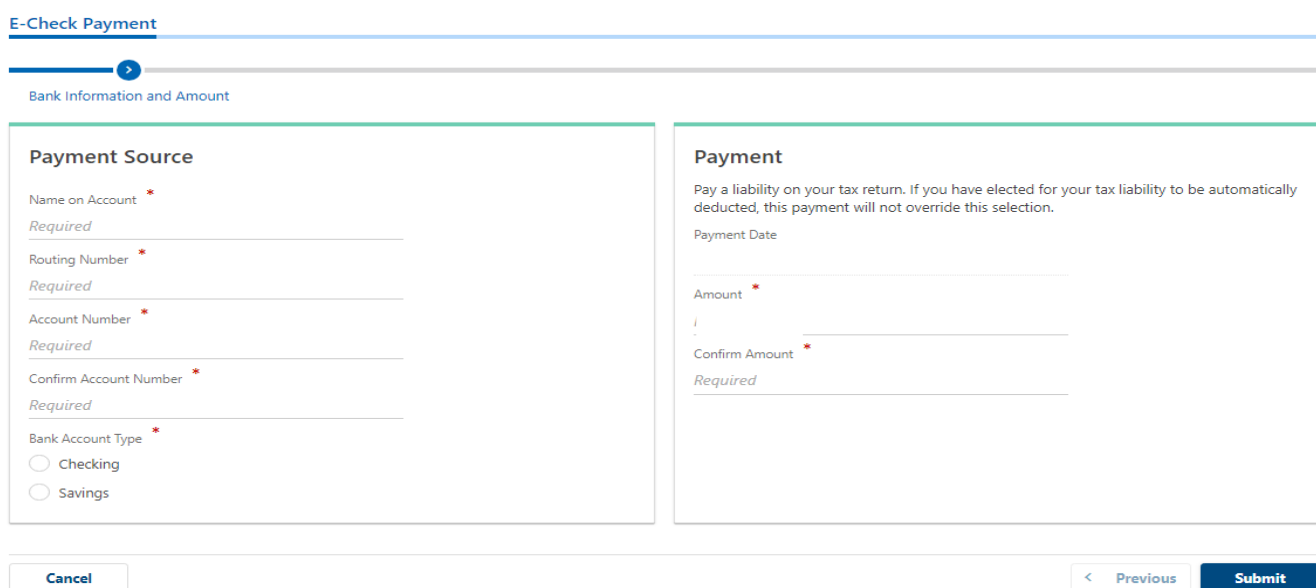